#### **VORIS – Kurzanleitung**

## **1 Online-Hilfe, Hotline**

Diese Anleitung ist nur eine Kurzanleitung. Für weitergehende Informationen nutzen Sie bitte die Online-Hilfe, in die Sie über den Link "Hilfe" oben rechts in der VORIS-Anwendung gelangen.

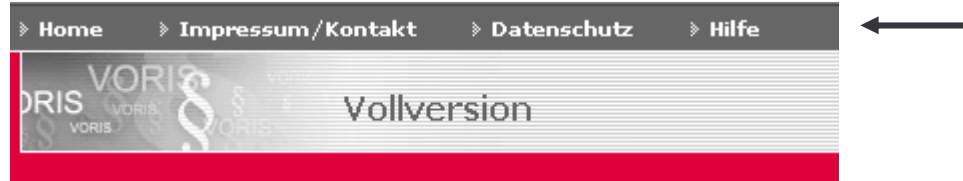

Nützliche Hinweise erhalten Sie auch unter Tipps und Tricks im Suchbereich:

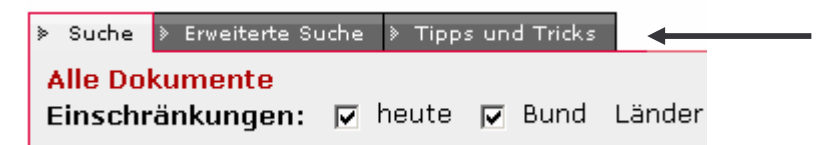

Falls Sie hierüber nicht fündig werden und auch VORIS-erfahrene Kolleginnen und Kollegen nicht weiterhelfen können, nutzen Sie bitte die **VORIS-Hotline**. Die Email-Adresse bzw. die Telefonnummer finden Sie unter "Impressum / Kontakt".

#### **2 Schnellsuche**

Nach Aufruf der Homepage von VORIS geben Sie Ihren Suchbegriff in das Eingabefeld der Schnellsuche ein. Groß-/Kleinschreibung wird nicht unterschieden. Der eingegebene Suchbegriff wird automatisch interpretiert und entsprechenden Datenbankfeldern zugeordnet.

Beispiele:

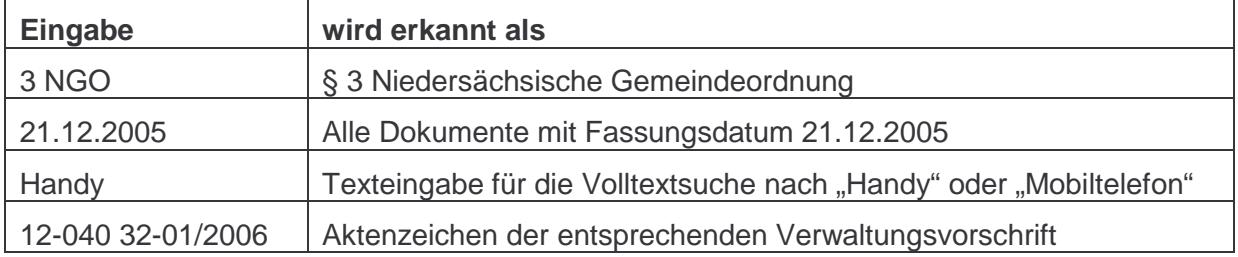

Die Schnellsuche ist so voreingestellt, dass alle heute geltenden Vorschriften des Bundes und des Landes Niedersachsen gefunden werden. Sie können diese Voreinstellungen hinter dem Wort "Einschränkungen" ändern:

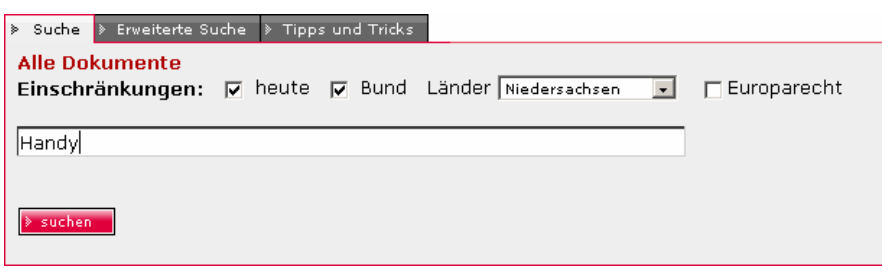

Nach erfolgter Suche wird die Anzahl der Treffer angezeigt. Hierbei werden auch die Trefferzahlen für die gewählten Sucheinschränkungen angezeigt. Dadurch wird transparent, welchen Effekt die gewählten Sucheinschränkungen hatten.

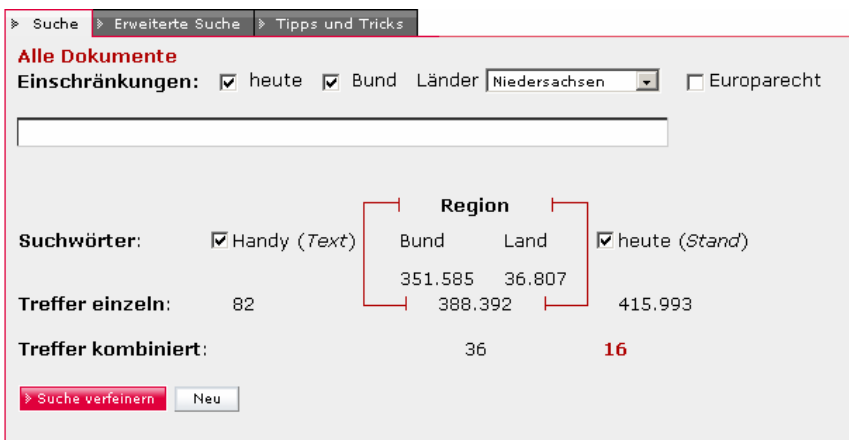

Trefferanzeige für Beispieleingabe "Handy"

Nach durchgeführter Suche erscheinen unterhalb der Trefferanzeige die beiden Schaltflächen

- **"Suche verfeinern"** ist zu benutzen, wenn die durchgeführte Suche mit geänderten Sucheinschränkungen oder einem weiteren Suchbegriff erneut durchgeführt werden soll.
- **"Neu"** ist zu benutzen, wenn eine vollständig neue Suche durchgeführt werden soll (also auch mit neuem Suchbegriff). Wird gar kein Suchbegriff eingegeben und "Neu" angeklickt, wird der Ausgangszustand der Suchmaske wiederhergestellt.
- Achtung: Gibt man nach durchgeführter Suche einen neuen Suchbegriff ein und drückt die "Enter"-Taste, wird die Funktion "Suche verfeinern" ausgelöst (nicht "Neu" !).
- Tipp: Sie können in der Schnellsuche auf einfache Weise Suchbegriffe verändern oder Schreibfehler korrigieren, indem Sie den betreffenden Begriff im Suchergebnis anklicken (im obigen Beispiel also auf  $\overline{\blacksquare}$  Handy (*Text*) klicken). Hierbei verändert sich der Mauszeiger in das Symbol  $\mathbb{R}$ . Durch das Anklicken wird der Begriff in die Suchzeile übernommen. Dort können sie ihn verbessern und danach Ihre Suche verfeinern.

#### **3 Rechercheauswahl**

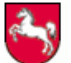

Niedersächsisches Vorschrifteninformationssystem

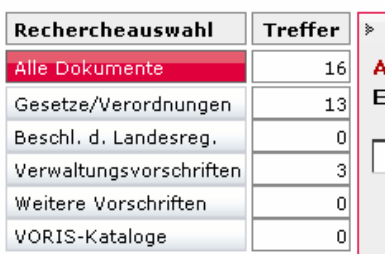

Die "Rechercheauswahl" zeigt die Dokumenttypen an, die im System vorhanden sind. Nach jeder durchgeführten Suche wird die für den jeweiligen Dokumenttypen gültige Trefferzahl angezeigt (im Beispiel links wurde nach "Handy" gesucht). Klickt man auf einen bestimmten Dokumenttypen, hier z. B. auf "Verwaltungsvorschriften", reduziert sich die Trefferliste auf die angezeigten Treffer (hier wären es 3).

Die Auswahl eines Dokumenttyps in der Rechercheauswahl wirkt sich auch auf die nachfolgenden Funktionen aus (s. u.).

#### **4 Erweiterte Suche**

Für detaillierte Sucheinschränkungen steht die "Erweiterte Suche" zur Verfügung. Diese erreichen Sie über die gleichlautende Registerkarte (zwischen "Suche" und "Tipps und Tricks").

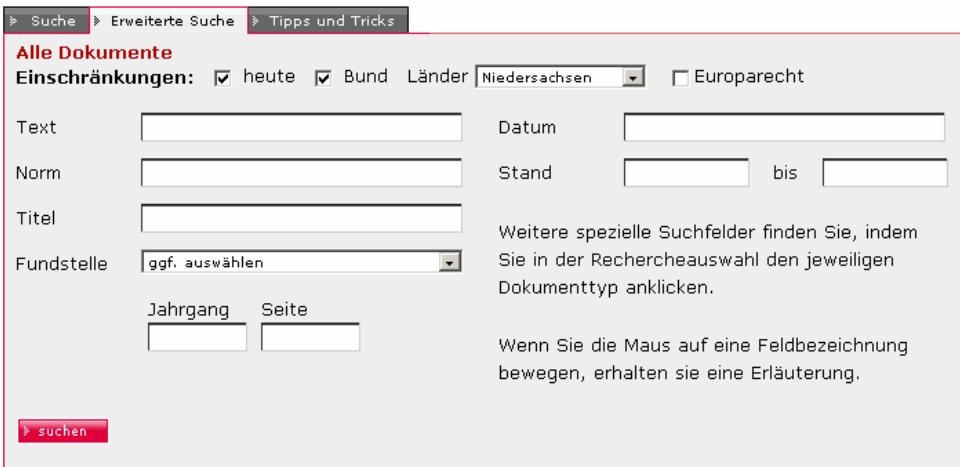

Wenn Sie in der Rechercheauswahl (siehe oben) einen bestimmten Dokumenttypen auswählen, ändern sich die zur Verfügung stehenden Suchfelder in der Erweiterten Suche.

Wenn Sie die Maus auf eine Feldbezeichnung bewegen, erhalten Sie über einen sog. Tooltip eine Erläuterung.

# **5 Spezialsuche**

Wenn Sie in der Rechercheauswahl einen bestimmten Dokumenttypen ausgewählt haben (z. B. Gesetze / Verordnungen), dann erscheint zwischen den Registern "Erweiterte Suche" und "Tipps und Tricks" das Register "Spezialsuche".

Die Spezialsuche bietet ausgefeilte Suchkombinationsmöglichkeiten an, die sicherlich nur in seltenen Fällen benötigt werden.

#### **6 Index**

Im "Index" unterhalb der Rechercheauswahl werden die sachlichen Gliederungsstrukturen des Datenbestands angezeigt. Nach einer durchgeführten Suche werden im Index nur diejenigen Gliederungsebenen angezeigt, in denen Treffer vorhanden sind. Die Treffer werden jeweils angezeigt. Durch Anklicken der Gliederungsebenen wird die Trefferliste für die jeweilige Gliederungsebene eingeschränkt.

Über den Index können Sie also das Suchergebnis nach Normgeber (z. B. Bund, Land) oder nach Sachgebiet einschränken.

# **7 Trefferliste**

Nach erfolgter Suche erscheint rechts unten die Trefferliste. Im folgenden Beispiel wurde nach "Bauordnung" gesucht:

| > Trefferliste > Druckliste               |                  |                                                                                                    |  |
|-------------------------------------------|------------------|----------------------------------------------------------------------------------------------------|--|
|                                           |                  | Treffer 1 bis 25 von 133 <b>D</b>                                                                                                    |  |
| OK<br>Sortierung nach Typ<br>$\mathbf{F}$ |                  |                                                                                                    |  |
|                                           | Typ Datum        | <b>Dokument</b>                                                                                                    |  |
| l §⊺                                      | 10.02.2003 NBauO | Landesnorm Niedersachsen   Niedersächsische Bauordnung (NBauO) in der<br>Fassung vom 10. Februar 2003   gültig ab: 31.12.2002<br>Inhalt   Gesamtes Gesetz   Änderungshistorie                                            |  |
| -81                                       |                  | 10.02.2003 Inhaltsverzeichnis NBauO<br>Landesnorm Niedersachsen   Niedersächsische Bauordnung (NBauO) in der<br>Fassung vom 10. Februar 2003   gültig ab: 01.08.2007<br>Einzelnorm   Gesamtes Gesetz   Vorherige Fassung |  |
| l s 1                                     | 10.02.2003 NBauO | Landesnorm Niedersachsen   Teil I - Allgemeine Vorschriften   Niedersächsische<br>Bauordnung (NBauO) in der Fassung vom 10. Februar 2003   gültig ab: 31.12.2002<br>Inhalt   Gesamtes Gesetz                             |  |

Abb. 5: Trefferliste

Die Trefferliste ist über die beiden Buttons **in Bugger Speicher- und druckbar.** 

## **8 Dokumentanzeige**

Klickt man auf einen Eintrag in der Trefferliste, gelangt man zum jeweiligen Dokument.

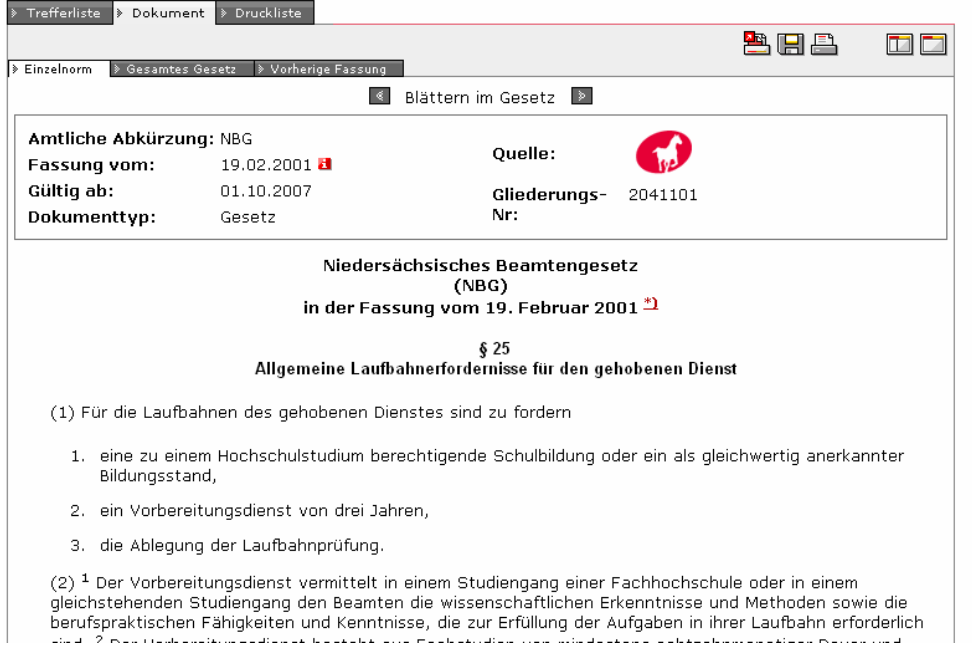

Über die Registerkarte "Trefferliste" gelangt man zur Trefferliste zurück.

In der Registerkarte "Druckliste" kann man zuvor gesammelte Einzeldokumente nacheinander ausdrucken. Ein Einzeldokument gelangt in die Druckliste, in dem man auf den

Button **klickt. Nach Anklicken verändert sich dieser Button ein wenig und erneutes** Anklicken bewirkt, dass das Dokument wieder aus der Druckliste entfernt wird. Die Druckliste bleibt über alle Suchen während einer Session erhalten (also solange VORIS nicht geschlossen wird).

Über die Registerkarte "Gesamtes Gesetz" wechseln Sie in die Ansicht des gesamten Gesetzes. Dort können Sie auch das gesamte Gesetz ausdrucken (Vorsicht bei langen Gesetzen!).

Manche Einzelnormen verfügen über vorherige Fassungen. Diese können Sie sich in der Registerkarte "Vorherige Fassung" anschauen. Am unteren Ende dieser Registerkarte finden Sie die Funktion "Fassungsvergleich". Über diese Funktion werden Ihnen die Änderungen zwischen der aktuellen und der vorherigen Fassung angezeigt (ähnlich dem Überarbeiten-Modus von Word).

#### **9 Inhaltsverzeichnis**

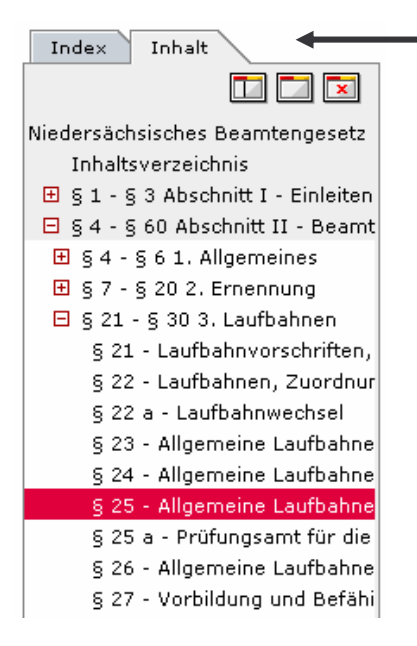

Wenn Sie ein Einzeldokument aufgerufen haben, erscheint im linken Bereich "Index" die weitere Registerkarte "Inhalt", die das Inhaltsverzeichnis des jeweiligen Gesetzes wiedergibt. Über das Inhaltsverzeichnis können Sie bequem zu anderen Einzelnormen des Gesetzes wechseln. Insbesondere gelangen Sie dort bei Bedarf zum Titeldokument (s. u., im Beispiel ist dies der erste Eintrag "Niedersächsisches Beamtengesetz").

Verwaltungsvorschriften werden in der Regel nur als gesamtes Dokument angezeigt. In diesem Falle entfällt die Anzeige der Registerkarte "Inhalt". Wenn ein Inhaltsverzeichnis vorhanden ist, erscheint dies am Beginn der Vorschrift.

#### **10 Titeldokument**

Das Titeldokument eines Gesetzes enthält wichtige Informationen zur Vorschrift, die in den Einzelnormen nicht enthalten sind: Im Kopf des Dokuments ist die Fundstelle angegeben und über den Reiter Änderungshistorie erhalten Sie eine Übersicht aller Änderungen der Vorschrift.  $\prime$ 

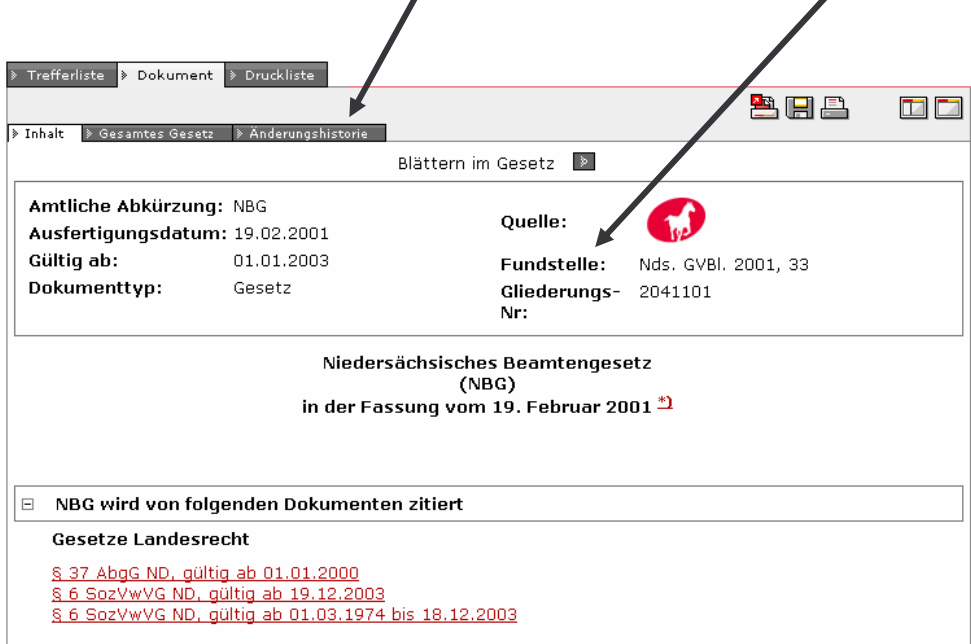

## **11 VORIS-Kataloge**

Wenn man in der Rechercheauswahl den Dokumenttyp "VORIS-Kataloge" auswählt und anschließend im Index die ersten Gliederungsebenen aufklappt, werden folgende Verzeichnisse sichtbar:

- Der VORIS-Katalog der geltenden niedersächsischen Vorschriften ist das Bestandsverzeichnis für Rechtsvorschriften und Beschlüsse der Landesregierung und das Gültigkeitsverzeichnis für Verwaltungsvorschriften.
- Die VORIS-Historie ist das vollständige Verzeichnis des außer Kraft getretenen Landesrechts. Die VORIS-Historie ist besonders für die Einträge wertvoll, deren korrespondierenden Volltexte nicht mehr im System vorhanden sind.

Katalog und Historie werden als Fundstellennachweise geführt und enthalten außerdem Daten zum Erlass, zu Änderungen, zum (vorgesehenen) Außerkrafttreten, zum Aktenzeichen und zum zuständigen Ressort.